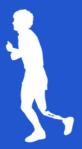

## STUDENT FUNDRAISING GUIDE How to Send Fundraising Emails

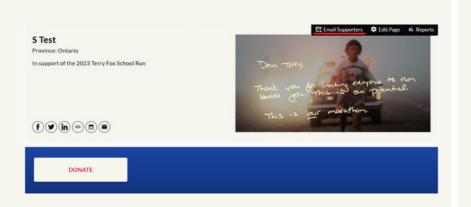

1. Log in to your page and click on the <u>Email Supporters</u> link in your page menu.

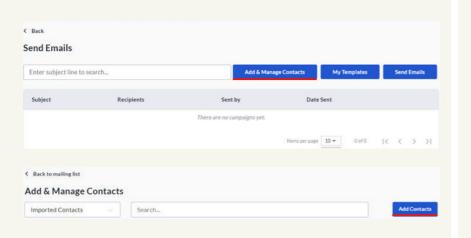

2. Click on the <u>Add & Manage</u> <u>Contacts</u> button and then on <u>Add</u> Contacts.

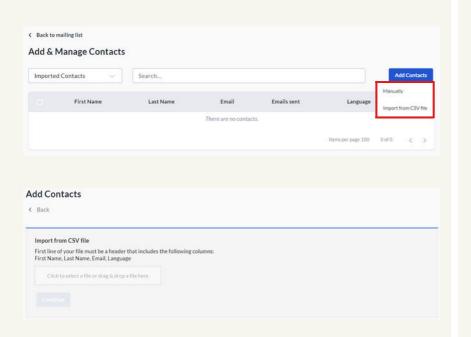

3. You can add contacts manually, one by one.

You can also upload your contacts from a CSV Excel file. Your CSV file should include the following columns: First Name, Last name, Email, and Language.

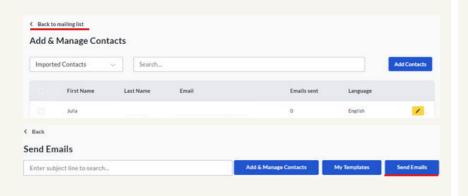

4. Once you have added your contacts, click on <u>Back to mailing</u> <u>list</u>. When you are ready to send an email, click on the <u>Send Emails</u> button.

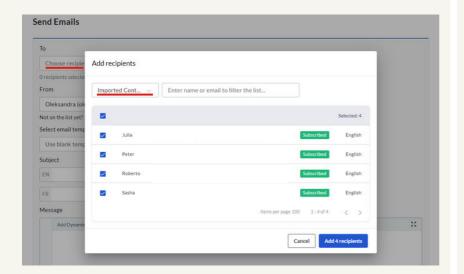

5. Click on <u>Choose Recipients</u> to open the pop-up, and select the contact list you want to email. To email your new contacts, select your <u>Imported Contacts</u> list.

<u>TIP:</u> You can also select your Donor list here when it's time to send a Thank You email.

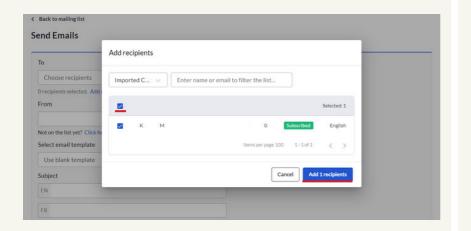

6. Select the contacts you want to email by checking the box next to their names and click on the <u>Add Recipients</u> button.

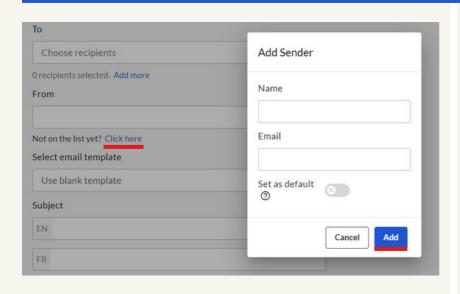

7. Under "From", next to "Not on the list yet?", click on the Click here link to add a "From" email address. Add your name and email in the pop-up, set as default, and click Add. Enter the verification code that comes to your email to verify, and continue.

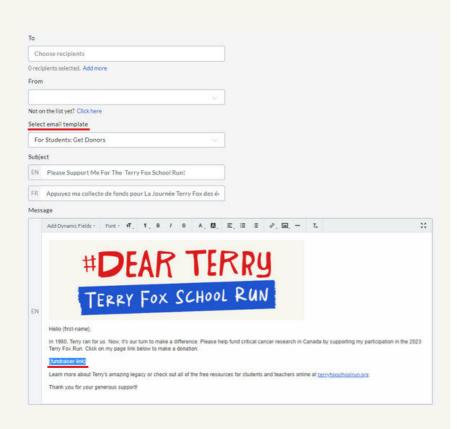

8. Under <u>Select email template</u>, choose one of our default email templates, or select <u>Use blank template</u> and create your own email.

To send fundraising emails you can use the default <u>For Students: Get Donors</u> template. You can use the template as-is, or customize and save your own version.

<u>TIP</u>: If you customize the email to your donors, make sure to leave the dynamic field link to your page in the email body - the {fundraiser-link}. Your donors will click on your page link to donate to your page!

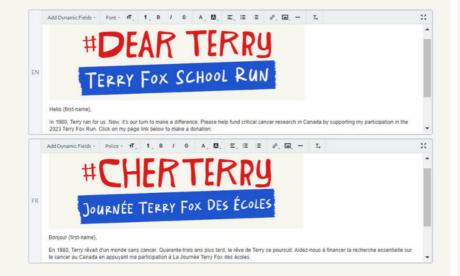

9. You will see both an English and French version.

Your English-language contacts will receive the English version. All of your French-language contacts will receive the French version.

If you send yourself a preview test first (which we recommend!), you will receive the test version in both languages.

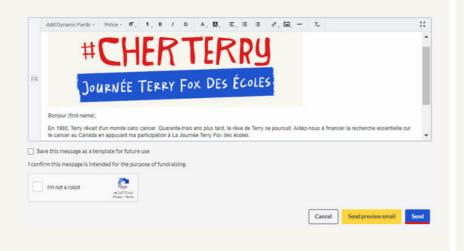

10. When you are ready to send, scroll to the bottom and check the box next to <u>I'm not a robot</u>. To save your customization, check the box next to <u>Save this message as a template for future use</u>.

Click Send to send it!

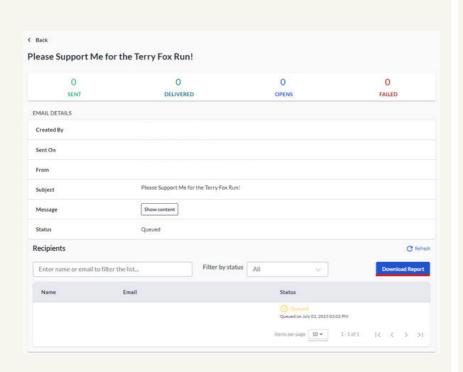

11. Once you send your email, a status report will appear.

You can also export a downloadable version of the report that will be delivered to your email.

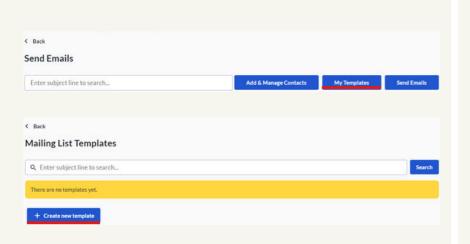

12. Under <u>My Templates</u>, you can see any customized emails you have saved and create new templates.

## STUDENT FUNDRAISING GUIDE

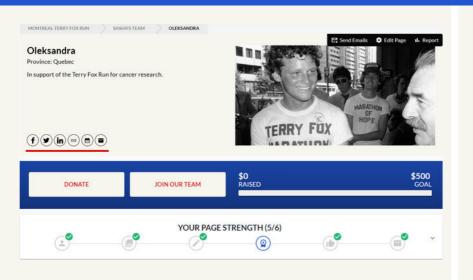

<u>TIP:</u> Don't forget to share your page on social media! Your page has icons for sharing on Facebook, Twitter and Linkedin.

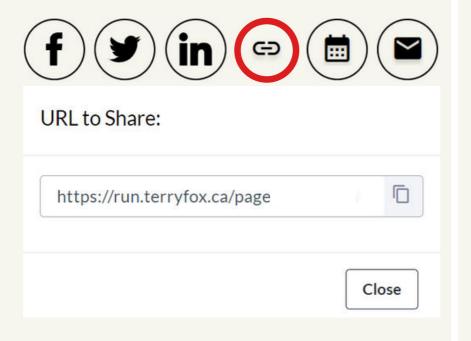

<u>TIP:</u> You can copy your page link, and add the event to your calendar.

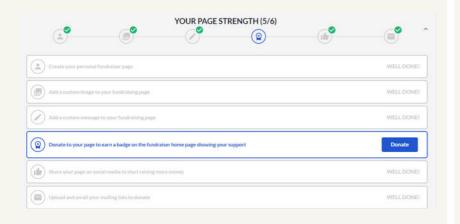

<u>TIP:</u> Use your <u>page strength menu</u> to guide your fundraising efforts. Complete all the steps!

Wishing you lots of fundraising success!

Questions? Contact us at help@terryfox.org

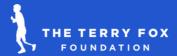